## **CSPR Data Collection Instructions**

## **Logging In**

In order to submit CSPR data through the Neglected and Delinquent (N&D) EdInfo application, an A&A account must be created and approved for all contributors individually (accounts cannot be shared). Directions for how to create an A&A Account can be found [here.](https://entaa.iowa.gov/entaa/ssohelp.jsp#createanaccount) Next, contributors must request authorization access to the N&D application. Directions for how to do this are found [here.](https://www.softchalkcloud.com/lesson/serve/f0m5xd82CyQUKt/html)

- 1. The "Administrative Organization" is the Institution name for Subpart 1 subgrantees, or the district or AEA name for Subpart 2 subgrantees.
- 2. Each user will need to request a role for each facility they work for (e.g. Polk County Juvenile Detention Center).
- 3. Request the "Update" role.
- 4. These requests are reviewed and updated manually every day. Any issues with these requests, please contact your Neglected and Delinquent administrator.
- 5. **NOTE**: Firefox, Chrome or Microsoft Edge are the recommended browsers for EdPortal.
- 1. From the lowa Department of Education home page, click on "EdPortal"

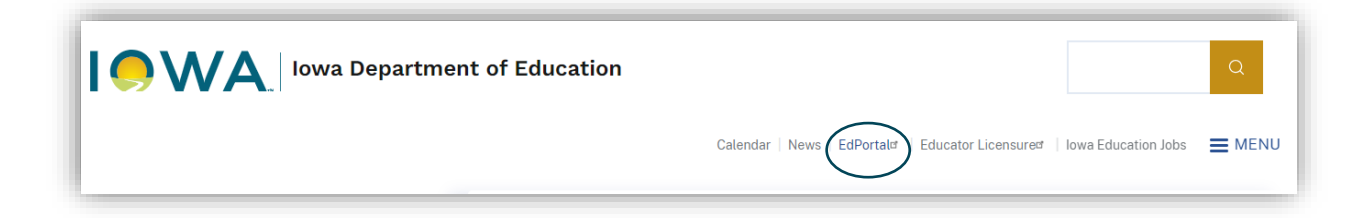

2. Click on "A&A Account Sign-In"

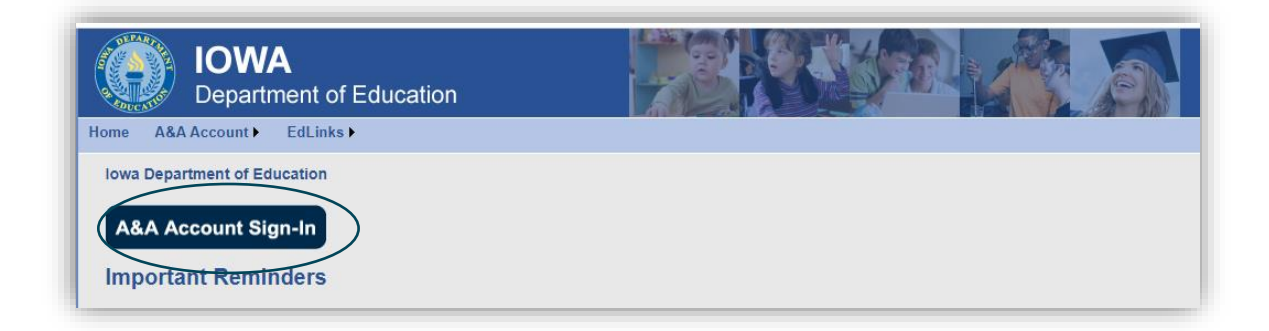

3. Enter the Account ID and password, then click on "Sign In"

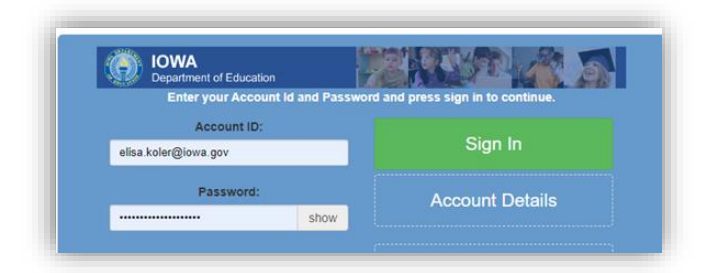

4. Once logged in, double check that the correct security organization is identified in the top right yellow dropdown menu. If the user is responsible for multiple facilities, they will need to specify the security organization every time.

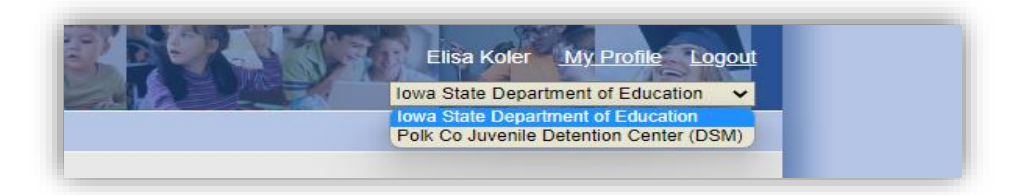

5. Select the "EdInfo" drop-down menu.

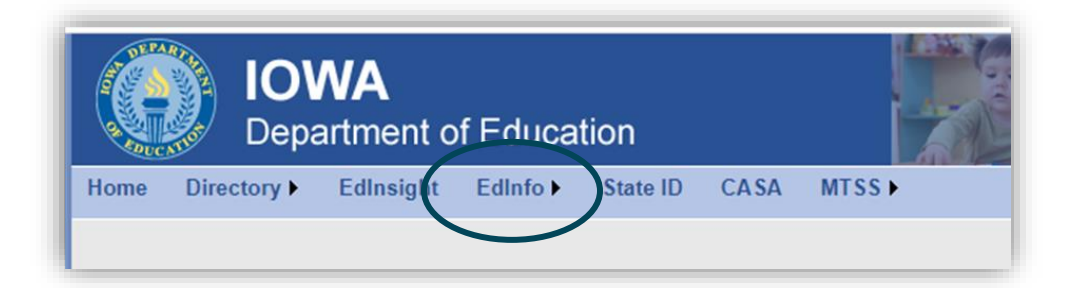

6. Select "Neglected & Delinquent" from the drop-down listing.

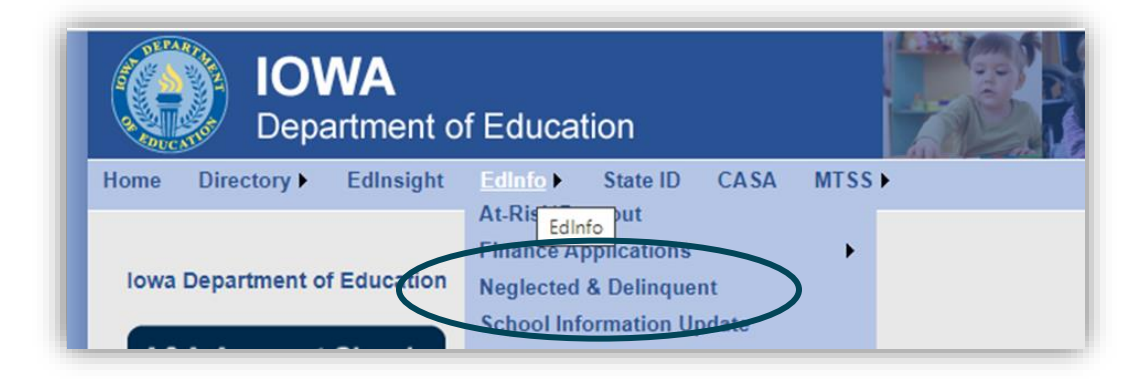

## **Data Input**

1. From the N&D application home page, select the "Data Collection" drop-down menu and click on "CSPR

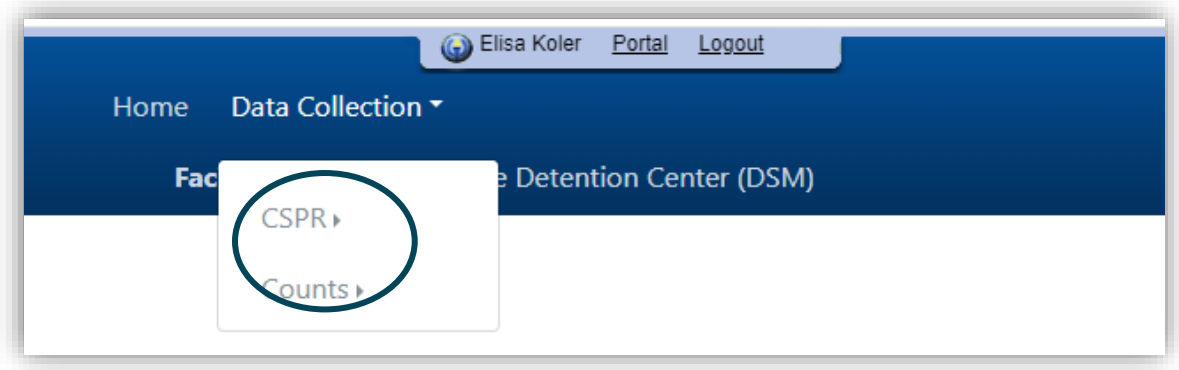

2. Title I Part D has two subsections. State level institutions (Department of Corrections and Health and Human Services) should select "Subpart 1," districts and AEAs should select "Subpart 2"

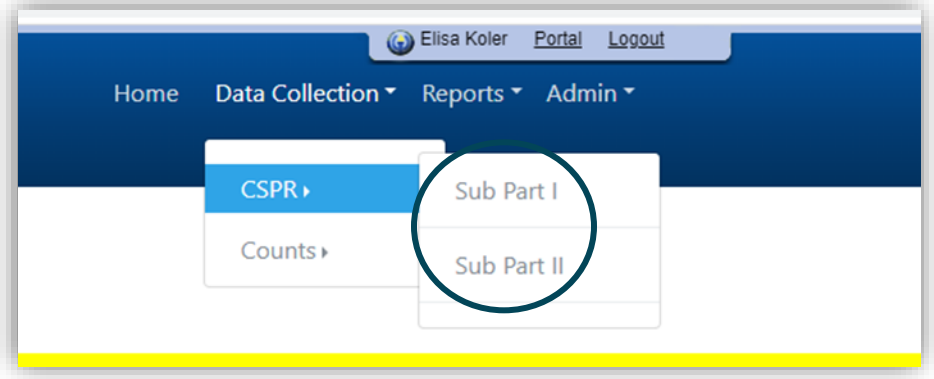

3. Identify the facility, which are listed in alphabetical order by subgrantee name.

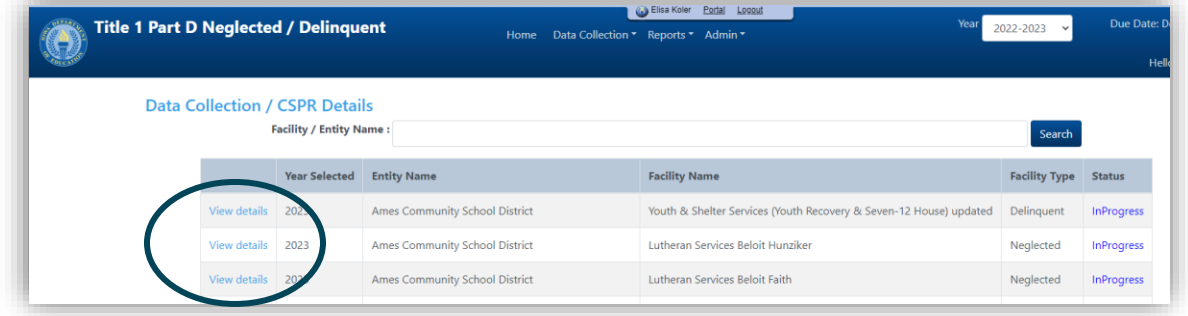

4. Contact information for each facility will be prefilled by the system. The user completing the data entry will need to fill in their contact information and enter the date the educational program started. Once they have entered this information, click on "Save Facility Information"

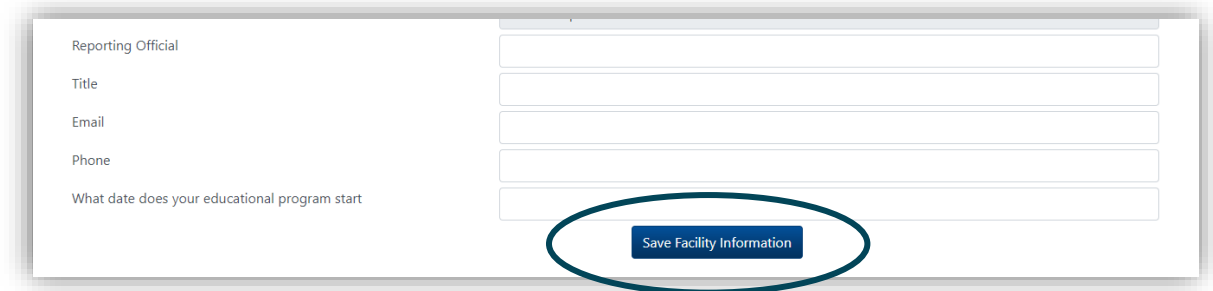

5. Next, scroll down to "Student Information." Click on "Add New Student" or the arrow next to an already existing student

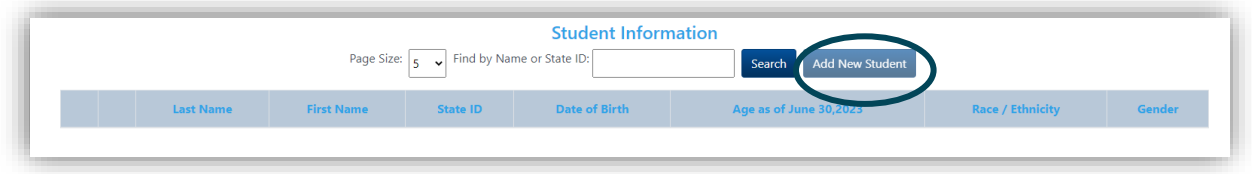

- 6. Student demographic information is filled out in the main menu. For each student, provide the following information:
	- a. Last Name
	- b. First Name
	- c. State ID (Department of Education ID preferred)
	- d. Date of Birth
	- e. Gender (Male, Female, Other)
	- f. Race (American Indian or Alaska Native, Asian, Black or African American, Native Hawaiian or other Pacific Islander, Two or More Races, White)
	- g. Comments, if needed (this is where an "Other" gender will be specified)

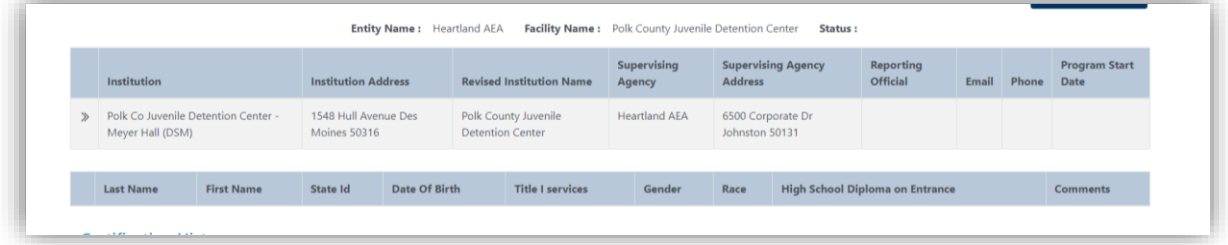

7. Once the student's demographic information is entered, click on the arrow next to each student's name to input entry and exit dates

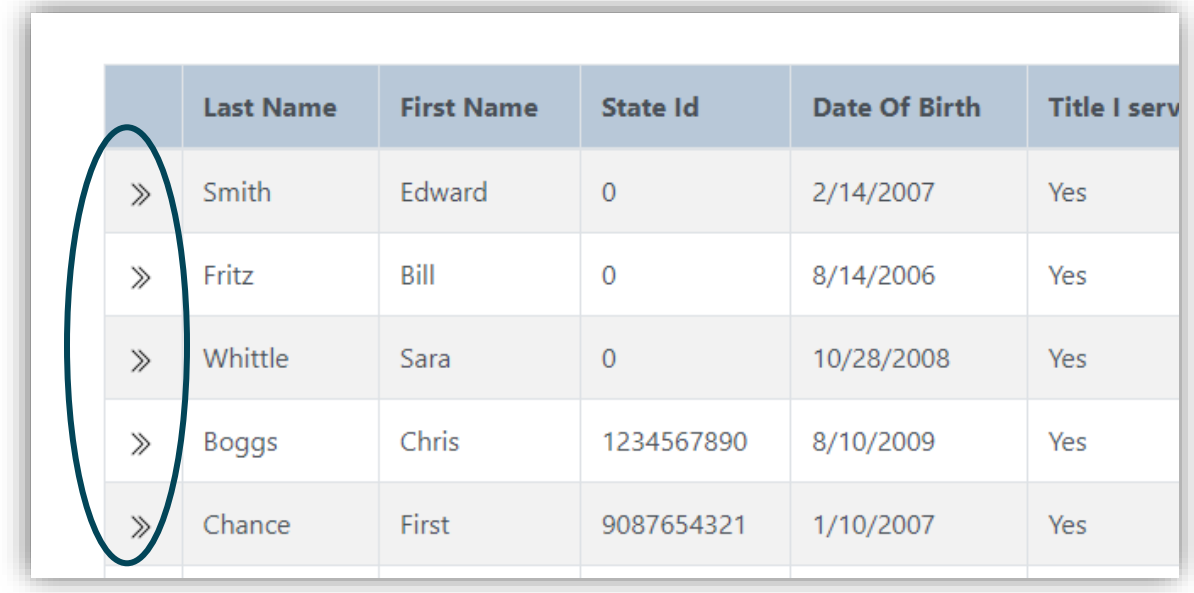

- 8. Entrance and Exit Dates must be completed for all students. The number of days will be calculated automatically using these dates.
	- a. If the student was present in the facility before July 1 of the previous fiscal year, put the first day of the current fiscal year (7/1/20XX) as the entrance date.
	- b. If the student remained in the facility July 1 or onward into the following fiscal year, put 6/30/20XX as the exit date (20XX is the fiscal year being reported).
	- c. The user will also need to indicate whether each student has an IEP or is an English Language Learner.
	- d. If the student entered and exited the same facility multiple times, each stay should be entered separately.

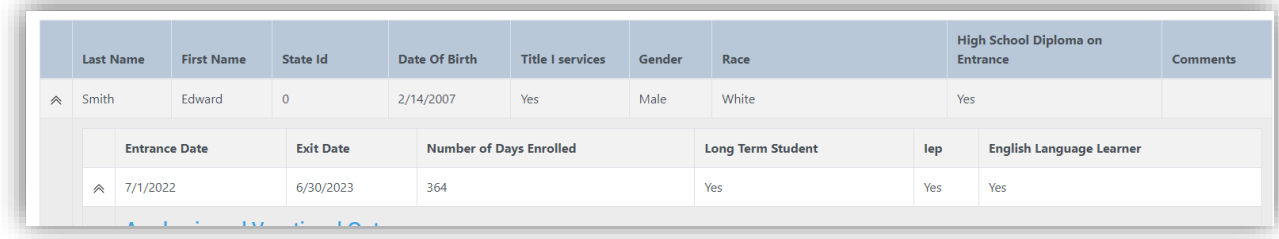

9. For each set of entry and exit dates, click on the arrow next to the entrance date to complete the "Academic and Vocational Outcomes" and "Academic Performance" sections for each of the student's stays in the facility

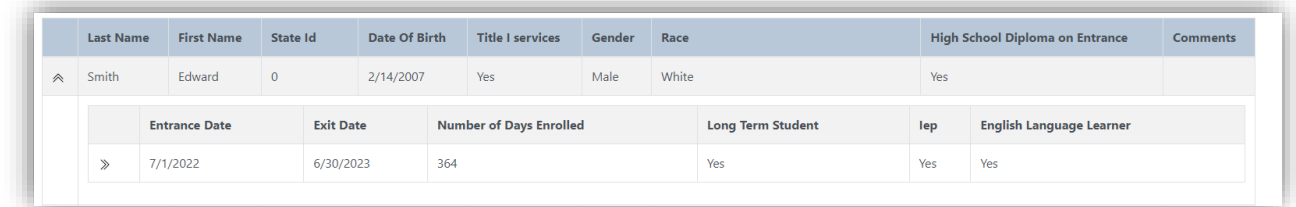

- 10. For all students, answer "yes" or "no" for all academic and vocational outcomes: first for the time the student was in the facility, and again for the student's anticipated outcomes in the 90 days after exiting the facility. The user will need to answer the following questions:
	- a. Did the student enroll in their local school district? (Post 90 days only)
	- b. Did the student earn course credits? (High School only all other ages OK to put "no")
	- c. Did the student enroll in a HiSET program? (formally GED)
	- d. Did the student earn their HiSET?
	- e. Did the student obtain their high school diploma?
	- f. Was the student accepted or enrolled in a post-secondary program?
	- g. Did the student enroll in job training program?
		- i. Meaning "vocational training, on-the-job training or other recognized job readiness training programs focused on the acquisition of knowledge and skills that prepare a student for employment."
	- h. Did the student obtain employment?

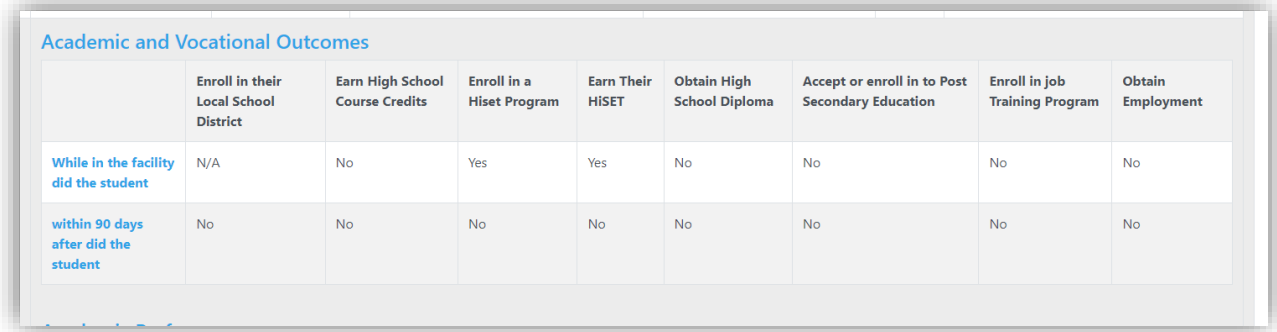

- 11. If the student was in the facility for 90 days or more (known as "Long Term Students), they should be administered a pre test and post test for both math and reading.
	- a. Mark "Yes" or "No" for the pre and post test for each subject area
		- i. If the answer is "No," provide a short explanation
	- b. For each subject area, indicate whether the student's score improved, decreased or stayed the same. Improvement must be specified: either by one grade level or by more than one grade level

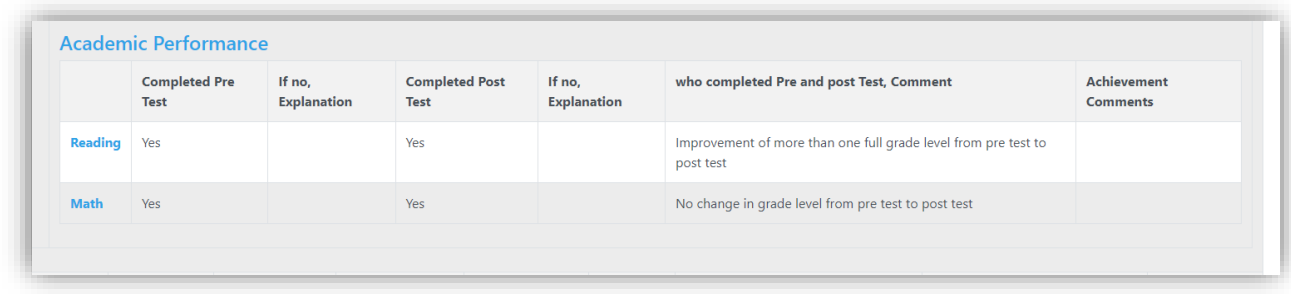

12. These entries can be saved and returned to anytime between the opening of the submission window and the end of the submission window.

## **Data Submission and Certification**

Once all data has been entered, the data must be submitted at the facility level, and certified at the administration level. This may require requesting access to the Neglected and Delinquent Application at either the LEA level or the AEA level. Contact the Neglected and Delinquent administrator with any questions.

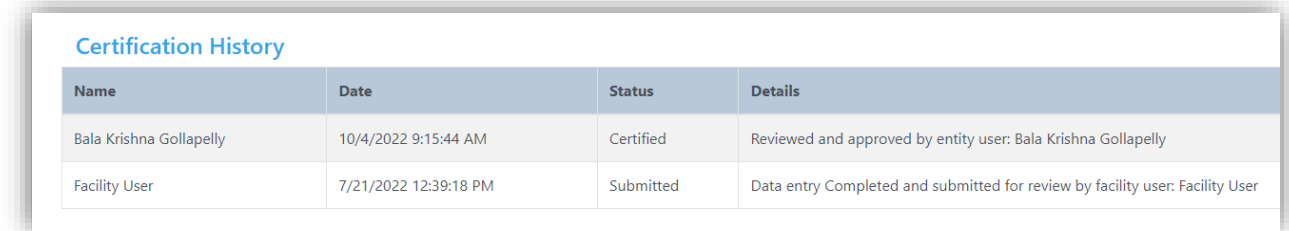